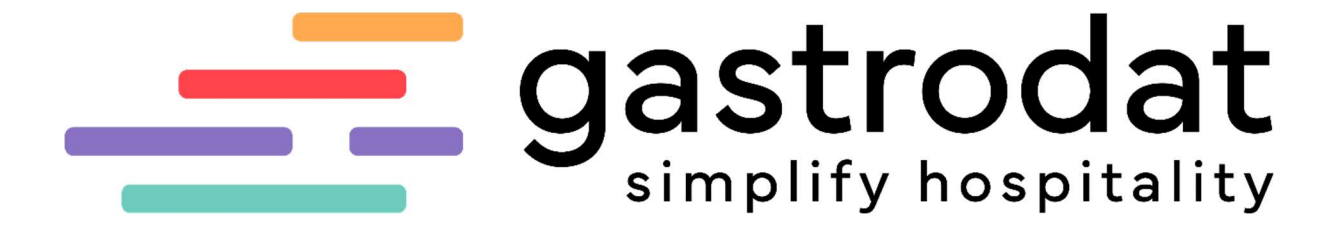

Fremdsprachen

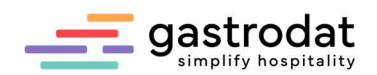

# Inhaltsverzeichnis

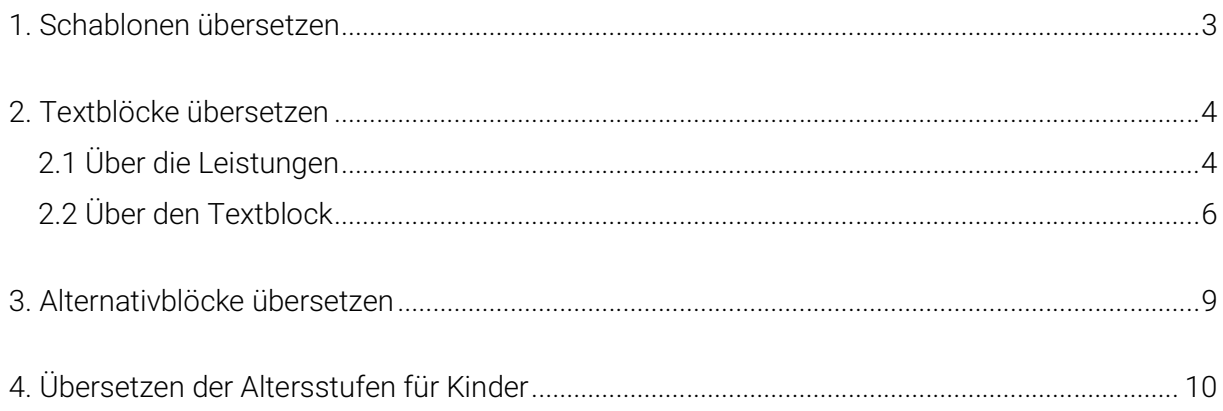

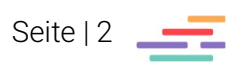

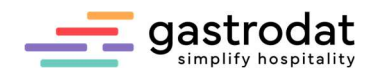

### 1. Schablonen übersetzen

Der einfachste Weg einen Brief samt allen Formatierungen in eine Fremdsprache zu bringen ist die Deutsche Schablone über die -in unserem Beispiel – englische Schablone zu kopieren und dann zu übersetzen.

Hierzu geht man folgendermaßen vor: Man öffnet die deutsche Schablone und klickt auf "Schablone einlesen".

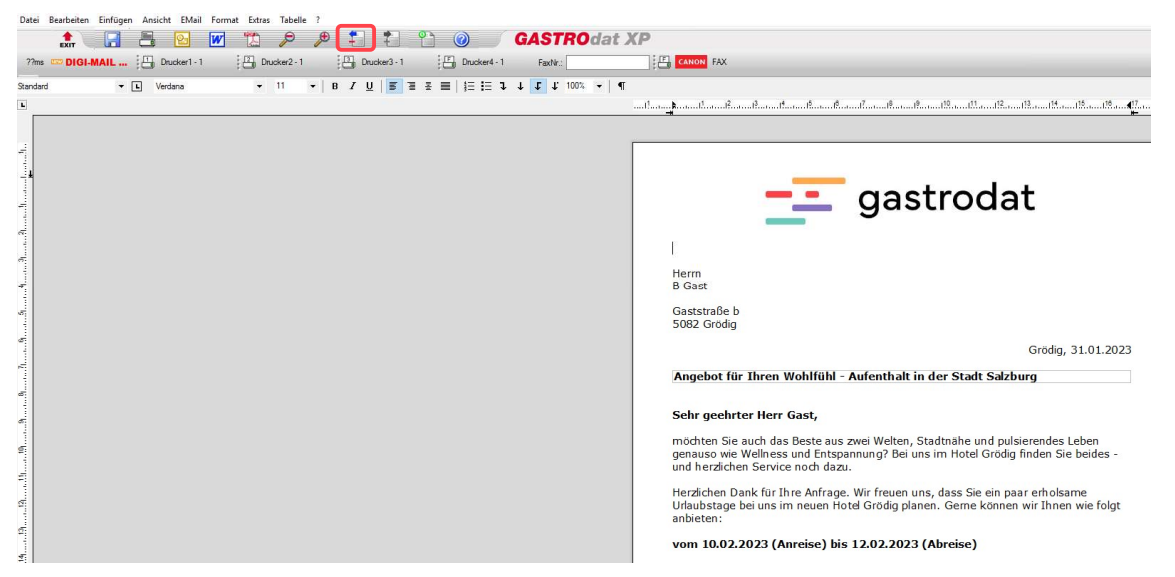

Schablone Angebot Deutsch

Danach die komplette Schablone von oben bis unten (mit Header und Footer) markieren und mit der Tastenkombination [Strg]+[C] kopieren. Anschließend diese Schablone schließen. Nun die englische Schablone öffnen und auf "Schablone einlesen" klicken. Nun die komplette Schablone von oben bis unten markieren und mit der Tastenkombination [Strg]+[V] den deutschen Schablonentext einfügen.

Jetzt beginnt man den Text, gastrodat außerhalb der Klammern für die Felder aus der Datenbank, zu übersetzen. Danach wie gewohnt wieder die Schablone speichern. <<ANREDE\_H>> <<TITEL>><<VORNAME>><<FAMNAME>> <<<<<<<<<<<<<<<<<<<<<<<< <<STRASSE>>  $<<$ PI 7>>  $<<$  ORT>> Grödia. << DATUM>> Angebot für Ihren Wohlfühl - Aufenthalt in der Stadt Salzburg <<ANREDE FAM>> möchten Sie auch das Beste aus zwei Welten, Stadtnähe und pulsierendes Leben genauso wie Wellness und Entspannung? Bei uns im Hotel Grödig finden Sie beides und herzlichen Service noch dazu. Herzlichen Dank für Ihre Anfrage. Wir freuen uns, dass Sie ein paar erholsame Urlaubstage bei uns im neuen Hotel Grödig planen. Gerne können wir Ihnen wie folgt anbieten vom <<VON>> (Anreise) bis <<BIS>> (Abreise) <<POSITIONEN\_BLOECKE>> Schablone einlesen Angebot Englisch

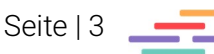

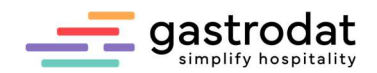

### 2. Textblöcke übersetzen

Hierfür gibt es zwei Möglichkeiten entweder über die Leistungen oder direkt über die Textblöcke.

### 2.1 Über die Leistungen

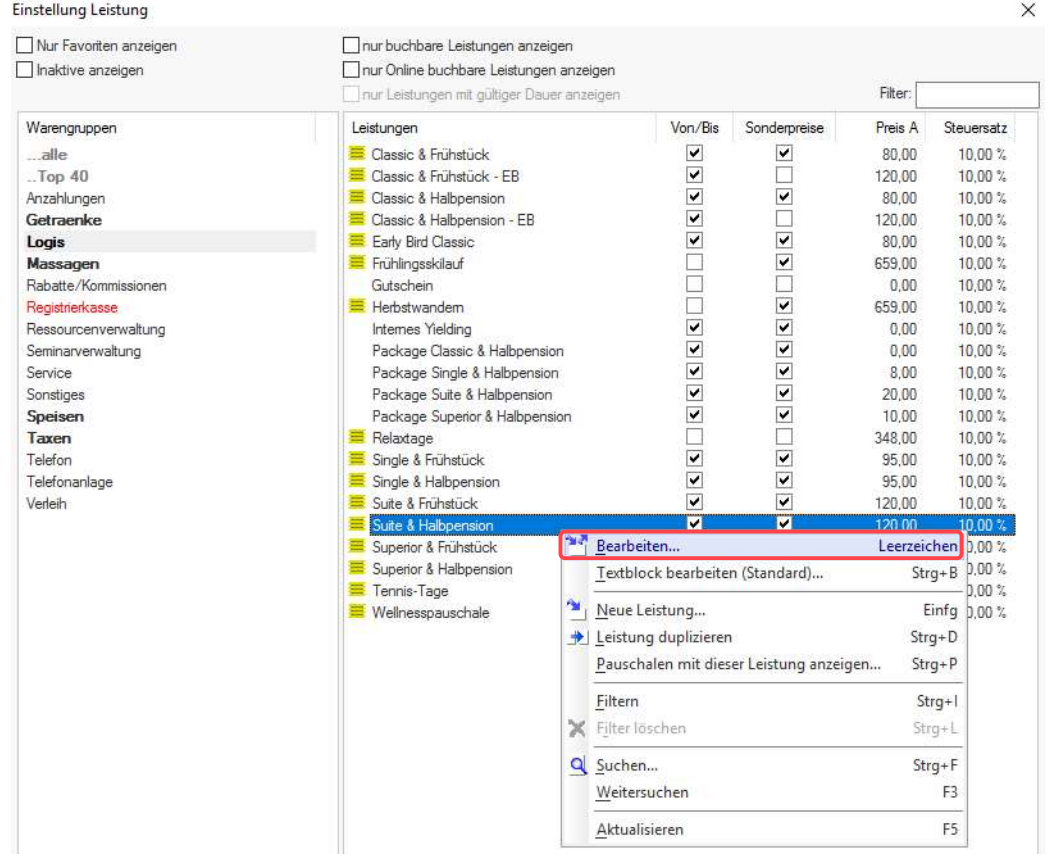

Leistungen bearbeiten

Man klickt auf den Reiter "englisch" ...

Einstellung Leistung (72)

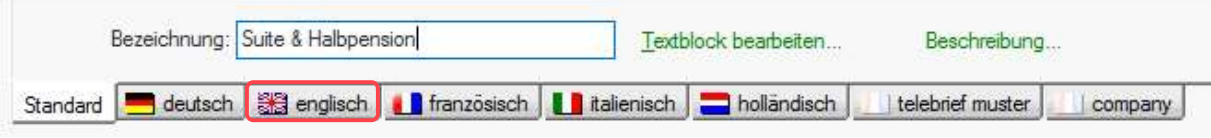

Leistung bearbeiten englisch

... und gibt als erstes den englischen Namen für die Leistung in das Feld "Bezeichnung" ein.

Einstellung Leistung (72)

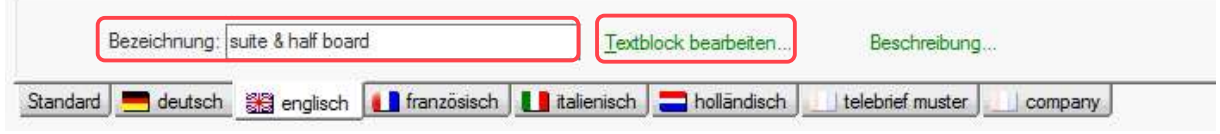

Leistung bearbeiten englisch

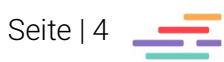

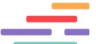

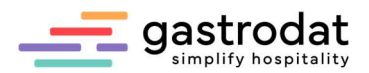

Danach klickt man auf "Textblock bearbeiten".

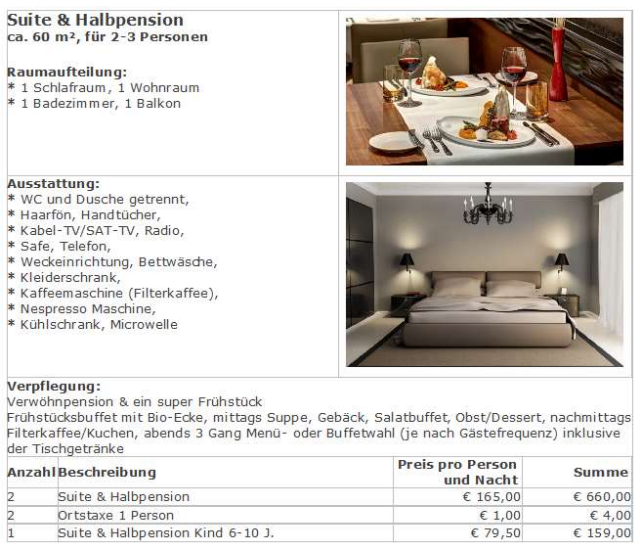

Leistungstextblock

Automatisch wird der Textblock von "Standard" als Grundlage für den englischen Block übernommen – diesen braucht man nun nur mehr zu übersetzen.

Vor dem Schließen bitte unbedingt auf "Speichern" klicken!

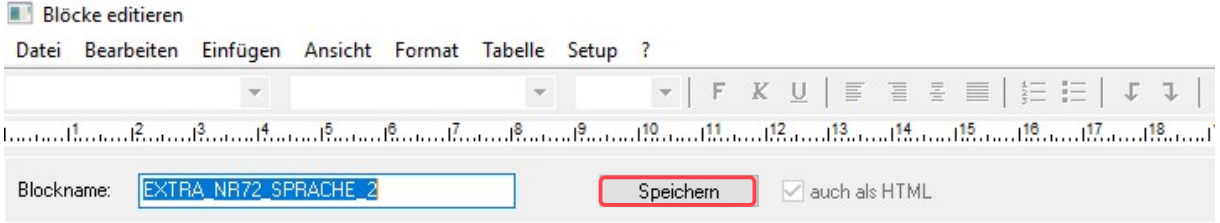

Leistungstextblock

Bei Leistungen ohne Textblock nur die englische Bezeichnung eintragen und nicht auf "Textblock bearbeiten" klicken!

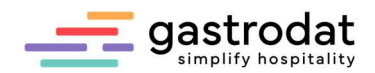

### 2.2 Über den Textblock

Man klickt im Zimmerplan im Schriftmenü auf "Einstellungen" – "Textblöcke".

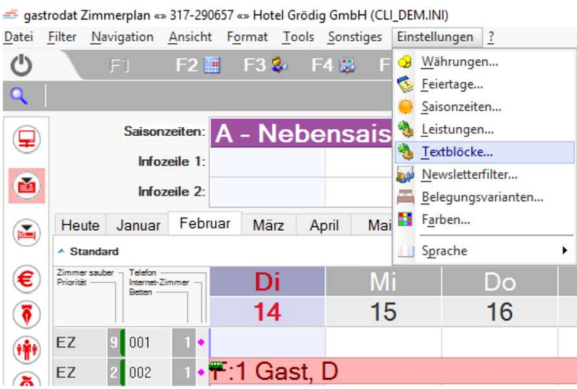

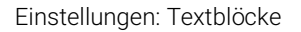

Mit einem Doppelklick auf "Artikel" gelangt man zu den Textblöcken.

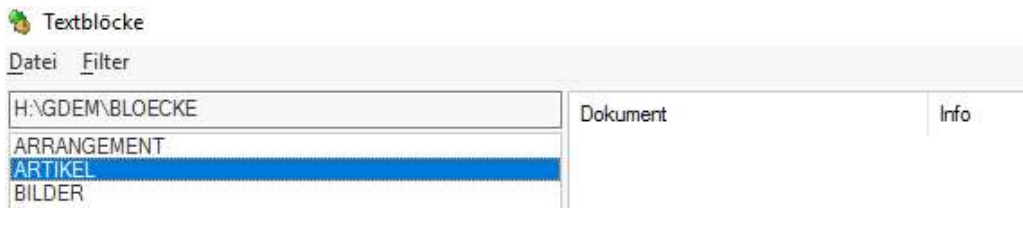

Textblöcke: Artikel

Die Nummer des Textblockes (EXTRA\_NR....) entspricht der Nummer der Leistung.

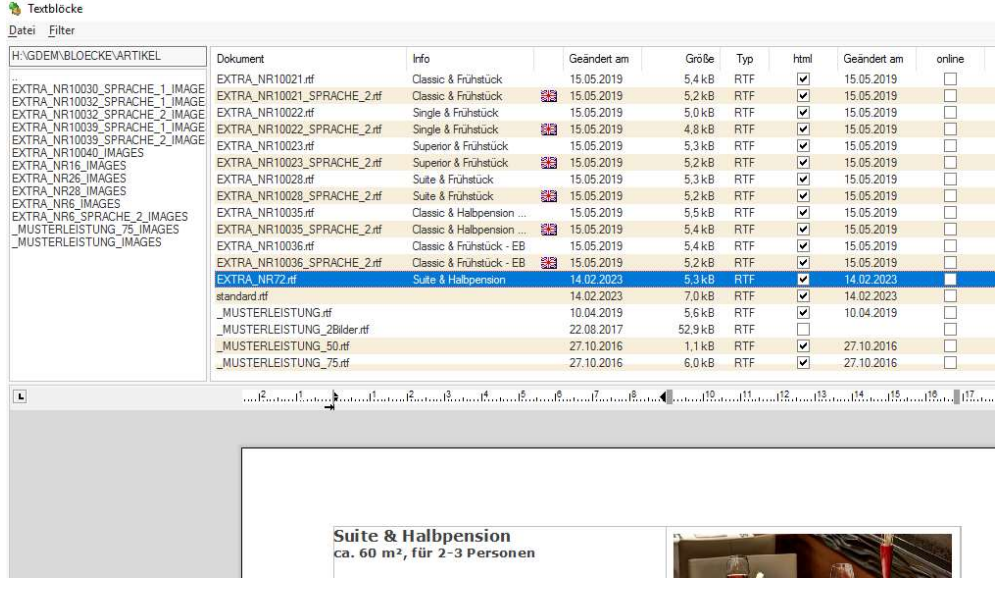

Textblöcke: Artikel

Nun markiert man den gewünschten Textblock und klickt mittels Rechtsklick auf Duplizieren.

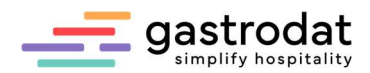

### Jetzt "\_SPRACHE\_2" hinzufügen für Englisch:

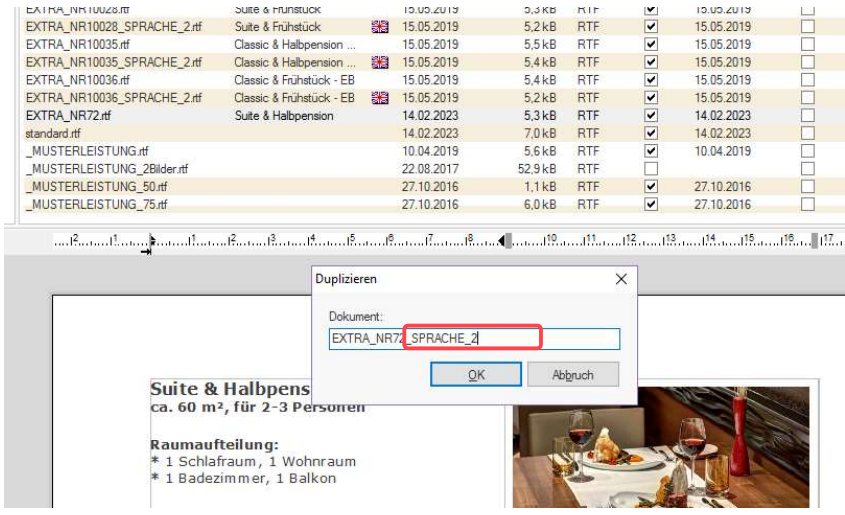

Textblock duplizieren

Der deutscher Textblock wird kopiert und man kann diesen nun übersetzten.

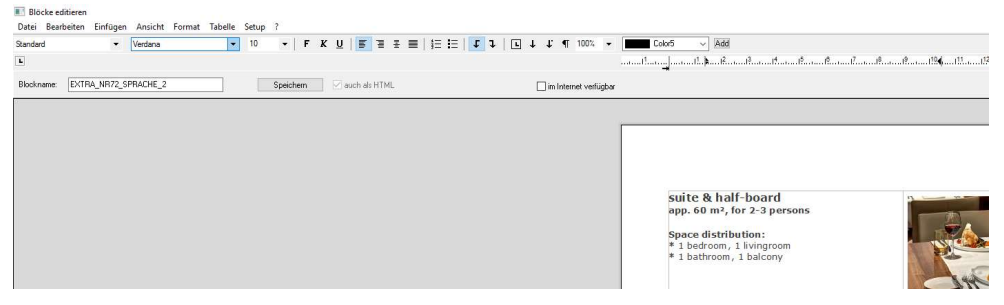

Textblock bearbeiten

Der Name des englischen Blockes ist gleich wie der des deutschen Blockes mit dem Zusatz "\_SPRACHE\_2":

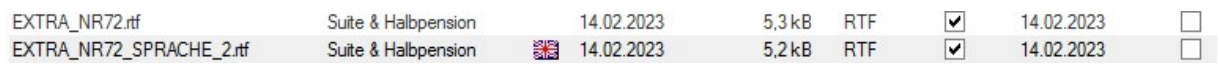

Damit das Programm auch weiß, dass es in englischen Schablonen englische Textblöcke verwenden soll, ist es wichtig folgendes Datenbankfeld in allen englischen Schablonen einzufügen:

<<SPRACHE\_2>>

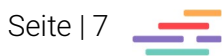

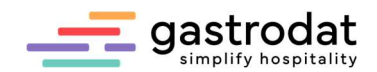

Am besten positioniert man diese Variable neben dem Datenbankfeld <<ZUSNAME>>: <<ANREDE H>>

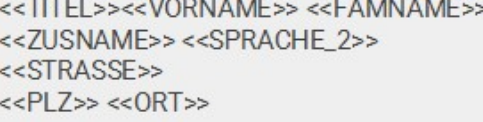

Grödig, << DATUM>>

### Offer for your feel-good stay in the city of Salzburg

Angebot Englisch

Und so sieht nun das englische Angebot aus:

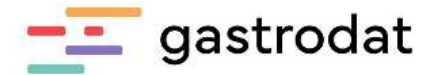

Mrs. H Gast

Grödig, 14.02.2023

Offer for your feel-good stay in the city of Salzburg

#### Dear Mrs. Gast,

do you also want the best of both worlds? Proximity to the city and pulsating life as well as wellness and relaxation? Here at the Hotel Grödig you will find both - and warm service too.

Thank you very much for your inquiry. We are pleased that you are planing a few relaxing days with us. We are happy to offer you the following:

#### From 25.02.2023 (arrival) until 27.02.2023 (depature)

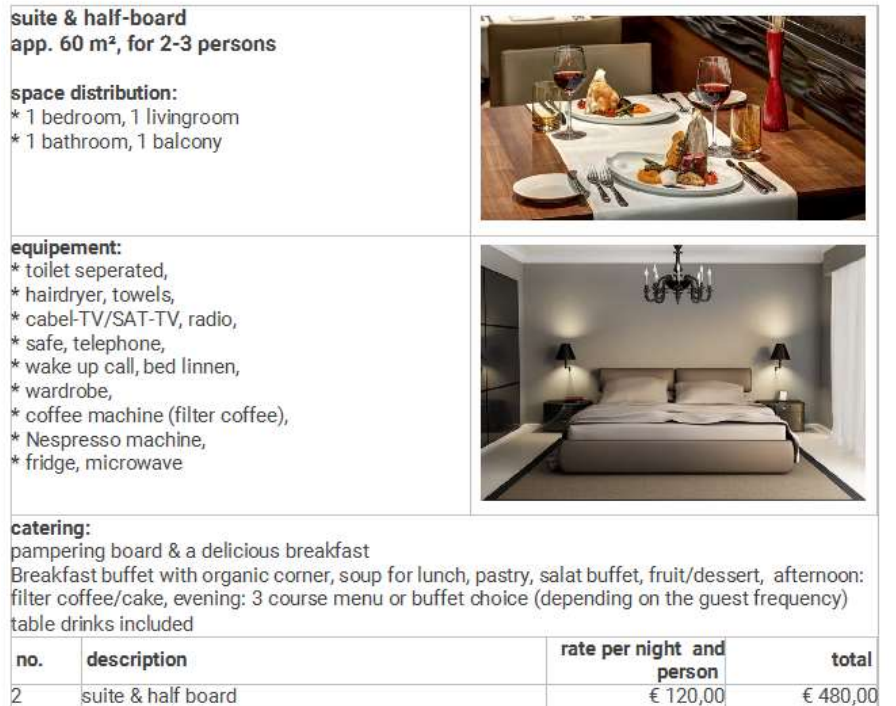

Angebot Englisch

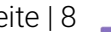

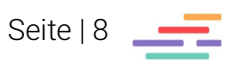

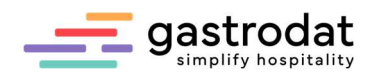

### 3. Alternativblöcke übersetzen

Hier empfiehlt es sich wieder den ursprünglichen Alternativblock über die Textblöcke in die "Sprache 2" zu duplizieren und dann zu übersetzten, wie oben schon gezeigt.

Man öffnet über einen Termin den Alternativblock in "Englisch" ...

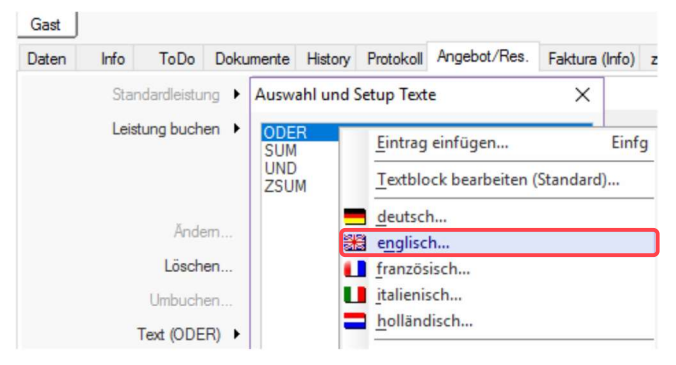

Terminfeld

… klickt in das leere Feld, dann rechts oben auf "Datei" "Block einfügen" ...

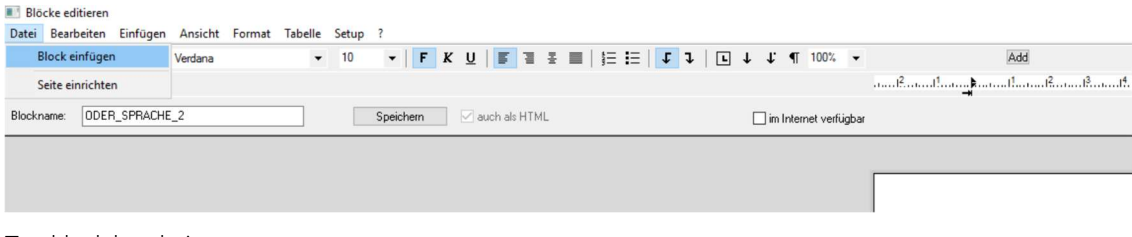

Textblock bearbeiten

… weiter auf "Artikel" ...

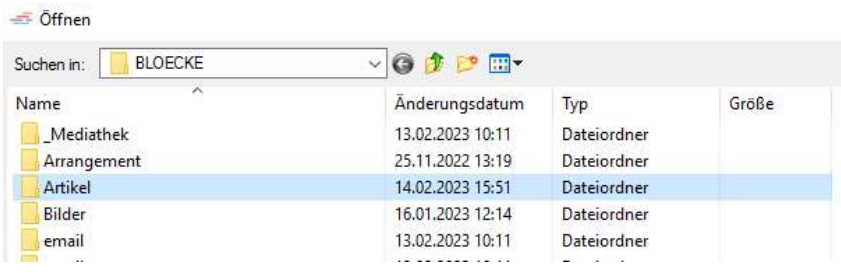

Block einfügen

… und wählt den englischen Alternativblock aus.

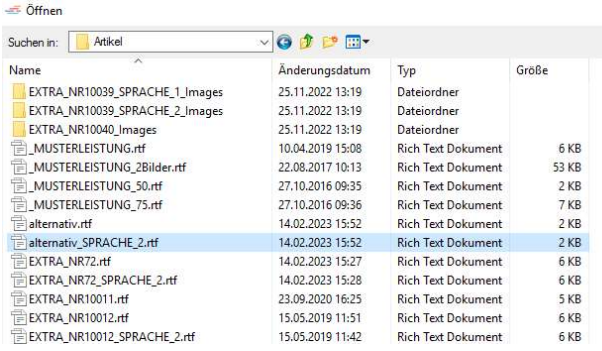

Block einfügen

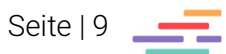

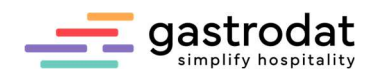

Bitte unbedingt vor dem Schließen auf "Speichern" anklicken!

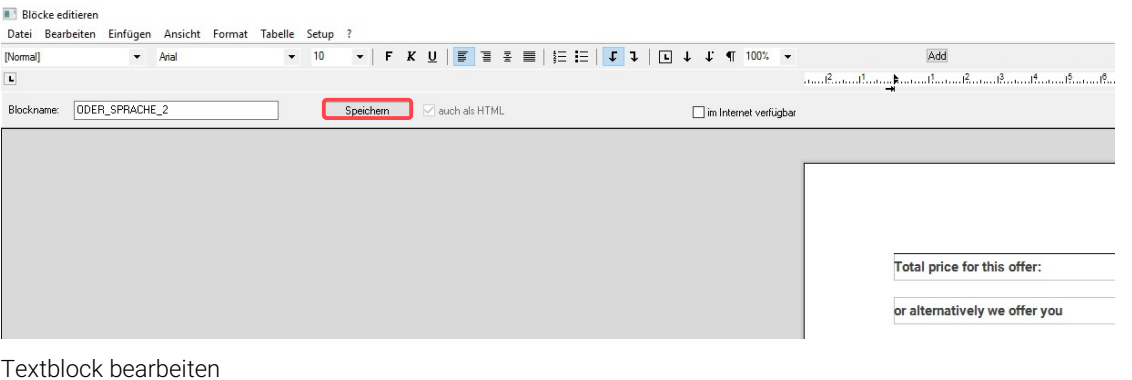

Standardleistung Auswahl und Setup Texte  $\times$ Bei den weiteren Möglichkeiten wie: Leistung buchen ODER **SUM** UND ZSUM SUM Ändem... UND Löschen... ZSUM Umbuchen... Text (ODER) ▶ geht man gleich vor und ändert einfach den Text um.

Terminfeld -> Text (ODER)

## 4. Übersetzen der Altersstufen für Kinder

Um die Korrespondenz zu perfektionieren, übersetzt man auch die Postfixe.

Hierzu öffnet man eine Leistung und klickt in den Reiter "Sonderpreise" ...

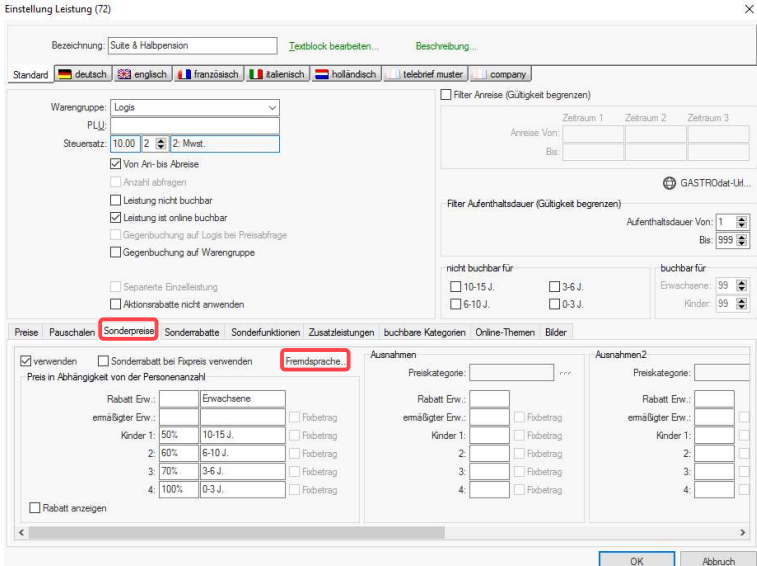

Einstellungen Leistung

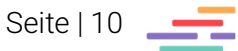

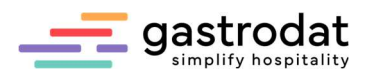

… man hat auch hier die Möglichkeit mit Fremdsprachen zu arbeiten.

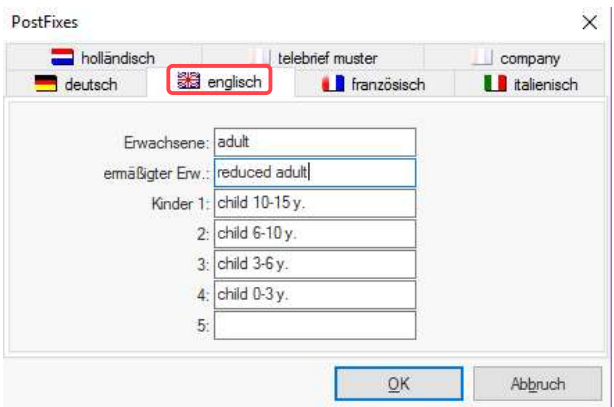

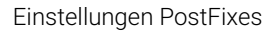

Das Ergebnis sieht in den englischen Schablonen folgendermaßen aus:

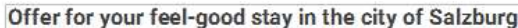

#### Dear Mrs. Gast.

do you also want the best of both worlds? Proximity to the city and pulsating life as well as wellness and relaxation? Here at the Hotel Grödig you will find both - and warm service too.

Thank you very much for your inquiry. We are pleased that you are planing a few relaxing days with us. We are happy to offer you the following:

#### From 25.02.2023 (arrival) until 27.02.2023 (depature)

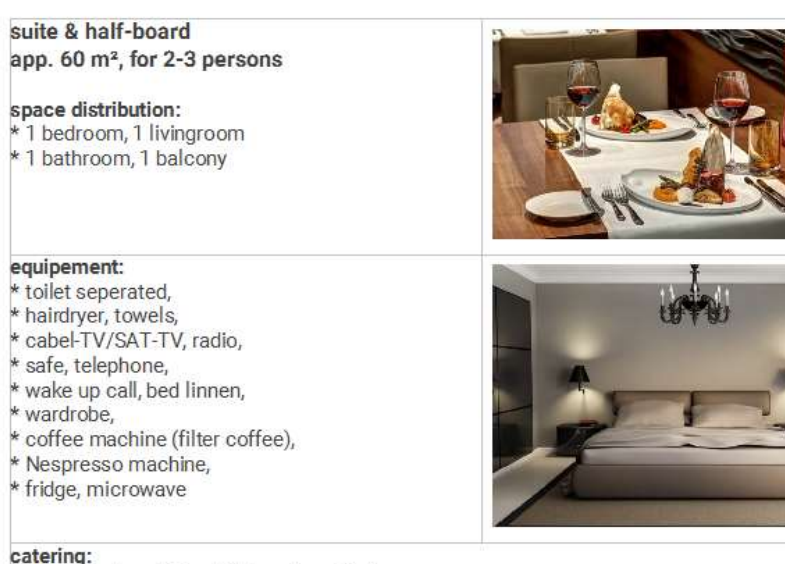

pampering board & a delicious breakfast Breakfast buffet with organic corner, soup for lunch, pastry, salat buffet, fruit/dessert, afternoon: filter coffee/cake, evening: 3 course menu or buffet choice (depending on the guest frequency) table drinks included

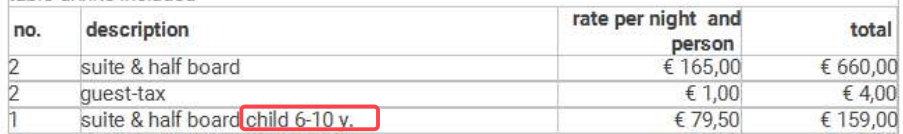

Angebot Englisch

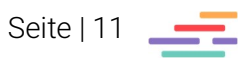

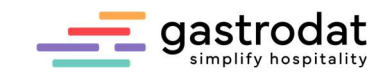

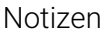

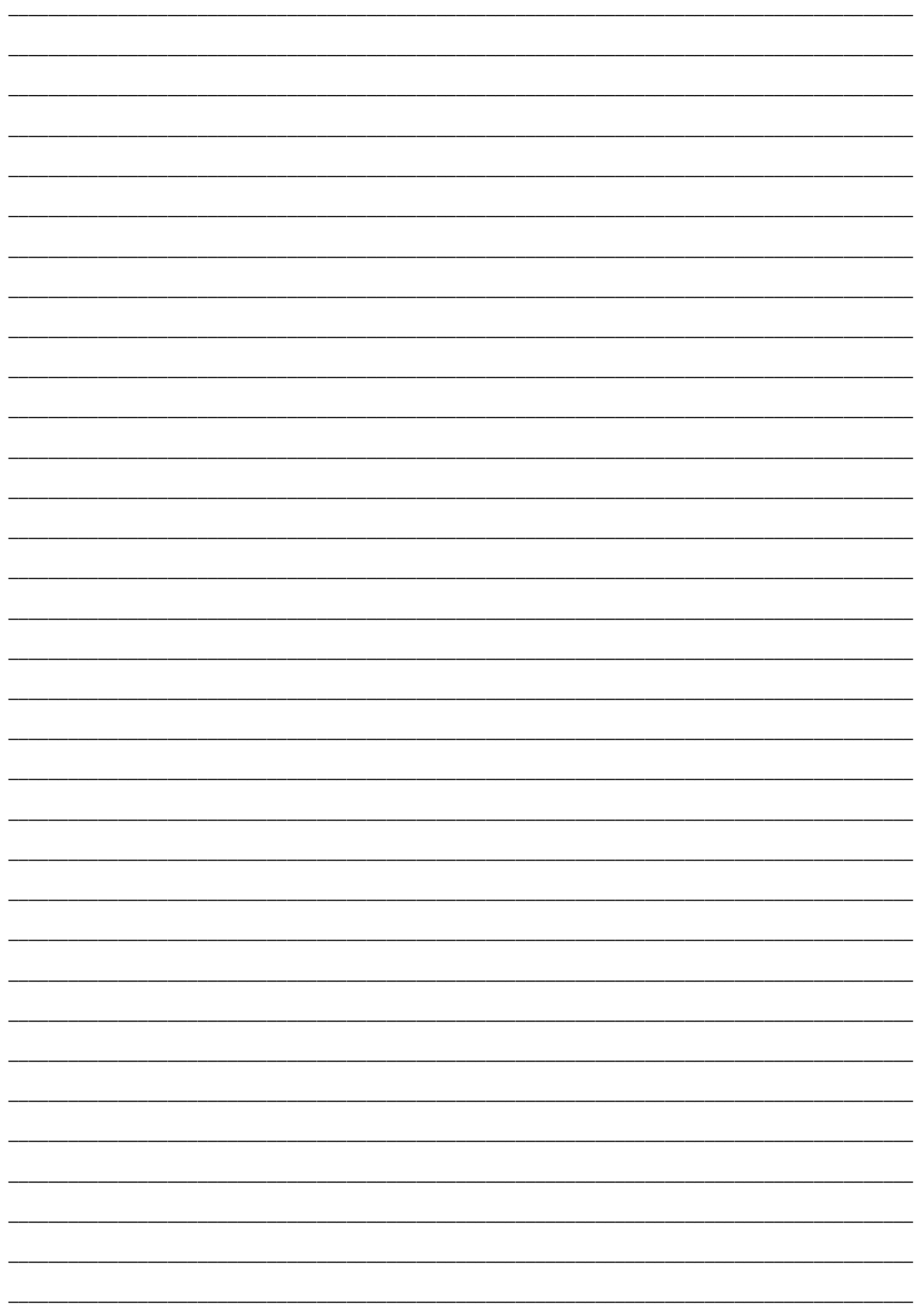

Nachdruck, Weitergabe oder Vervielfältigung – auch auszugsweise – ist ohne vorherige<br>Genehmigung der gastrodat GmbH nicht gestattet!

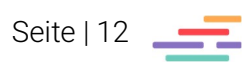